Para poder registrar su solicitud a través del Registro Electrónico Común (REC) debe disponer de Certificado Digital o cl@ve.

Existen varias opciones para acceder al REC. A través de cualquiera de los buscadores de internet podrá encontrarlas.

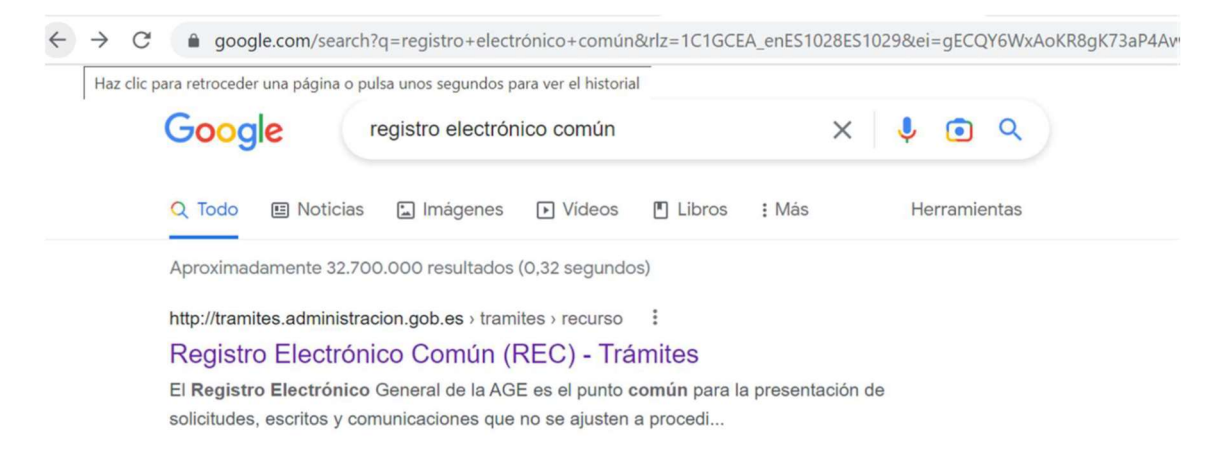

A continuación, en la imagen 1 tiene un ejemplo:

Imagen 1:

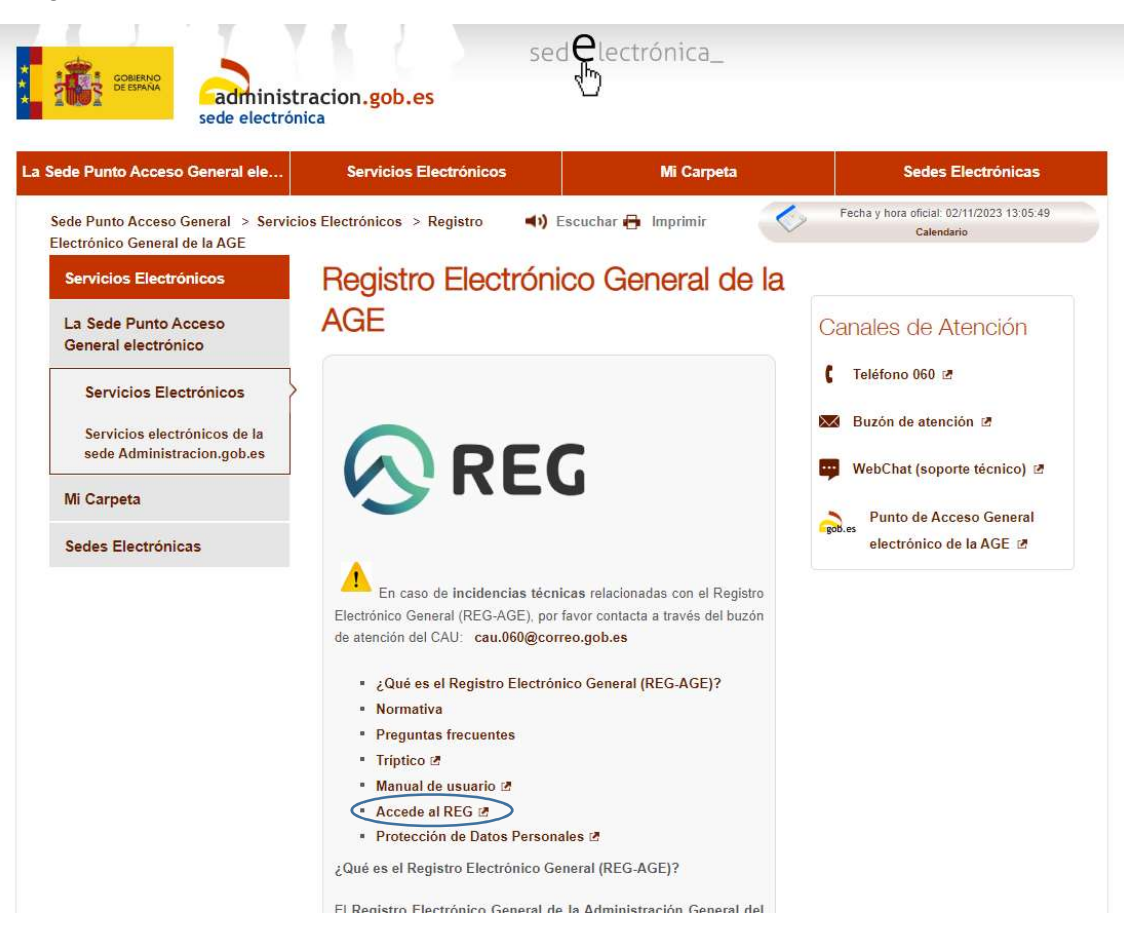

Una vez que entra en el REC debe seguir lo siguientes pasos e ir pinchando en cada uno de los campos que le indicamos para dirigir su solicitud a la entidad correcta, en este caso el Real Patronato sobre Discapacidad:

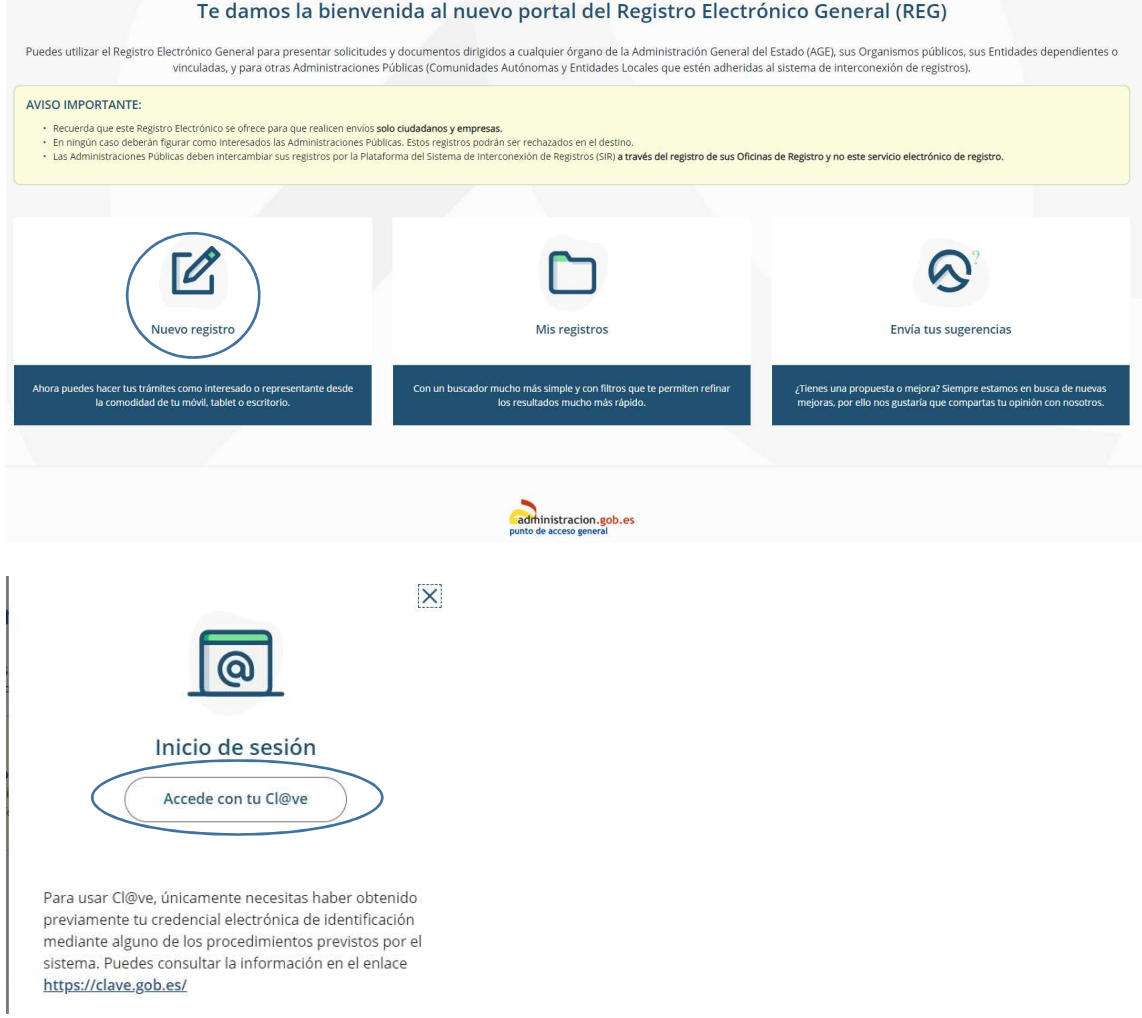

Después de seleccionar "Accede con tu Cl@ve", aparece una ventana donde hay que elegir el método de identificación:

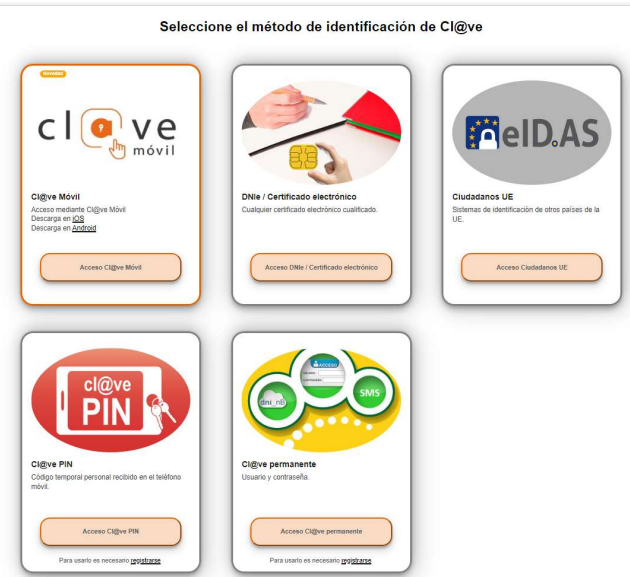

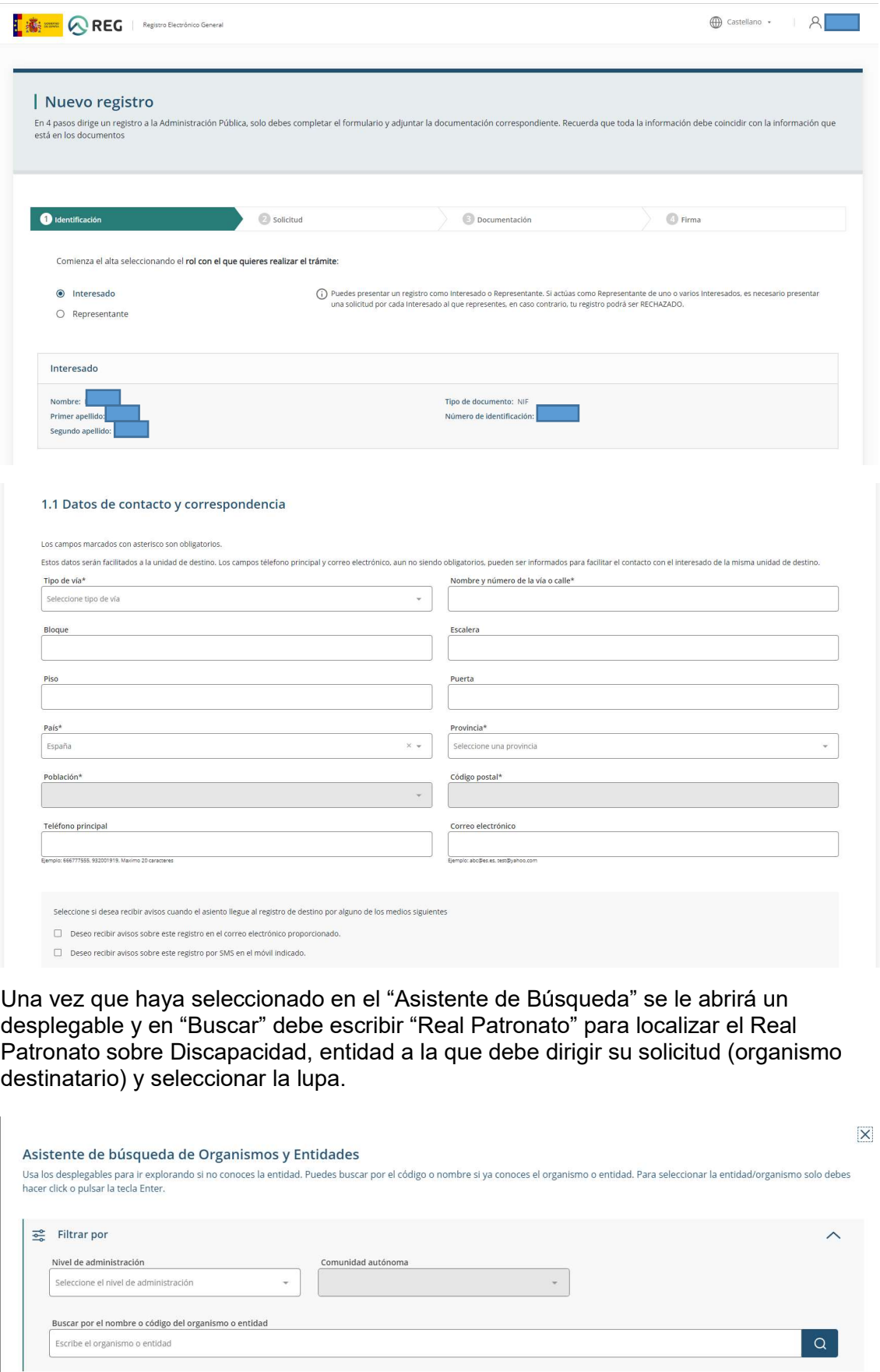

Para seleccionar la entidad/organismo solo debes hacer click o pulsar la tecla Enter sobre el mismo y automáticamente se agregará la información al formulario

## Asistente de búsqueda de Organismos y Entidades

Usa los desplegables para ir explorando si no conoces la entidad. Puedes buscar por el código o nombre si ya conoces el organismo o entidad. Para seleccionar la entidad/organismo solo debes<br>hacer click o pulsar la tecla En

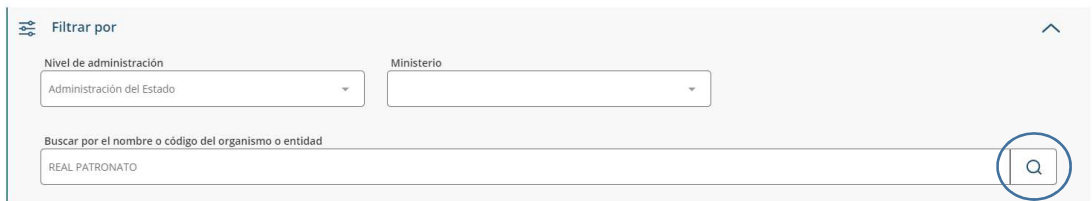

Para seleccionar la entidad/organismo solo debes hacer click o pulsar la tecla Enter sobre el mismo y automáticamente se agregará la información al formulario

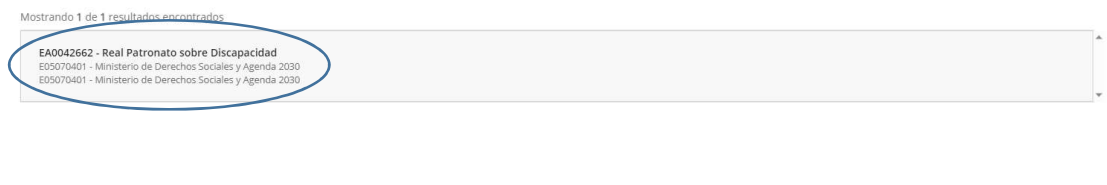

## Asistente de búsqueda de Organismos y Entidades

Usa los desplegables para ir explorando si no conoces la entidad. Puedes buscar por el código o nombre si ya conoces el organismo o entidad. Para seleccionar la entidad/organismo solo debes hacer click o pulsar la tecla Enter.

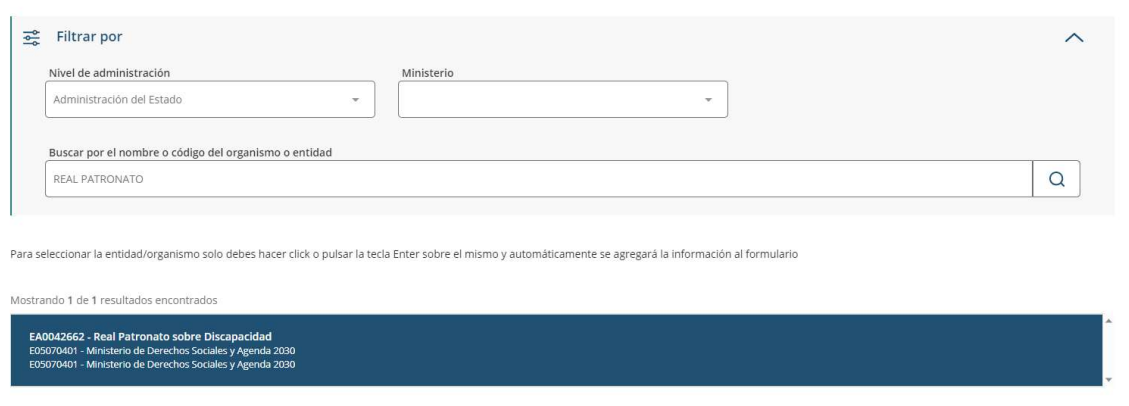

Una vez seleccionado el organismo al que debe dirigir su solicitud, es decir, el Real Patronato sobre Discapacidad, podrá comenzar a registrar la propia solicitud, cumplimentando los campos "Asunto", "Expone" y "Solicita" (le damos un ejemplo de lo que podría indicar) y posteriormente adjuntar los anexos correctamente cumplimentados.

 $\times$ 

 $\times$ 

## 2.2 Datos solicitud

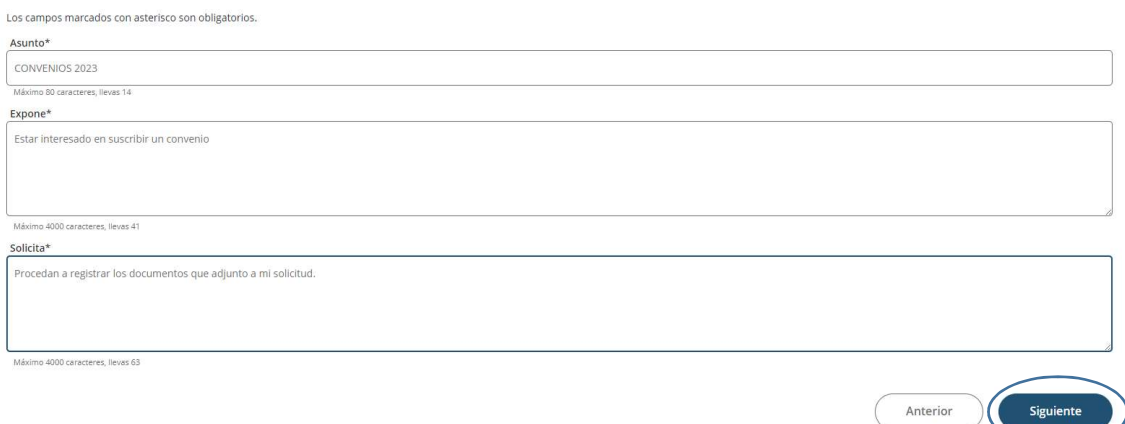

Al adjuntar la documentación de la solicitud, sólo se puede adjuntar 5 archivos, con un<br>tamaño máximo de 10 MB para cada archivo, siendo un tamaño máximo en conjunto de 15 MB.

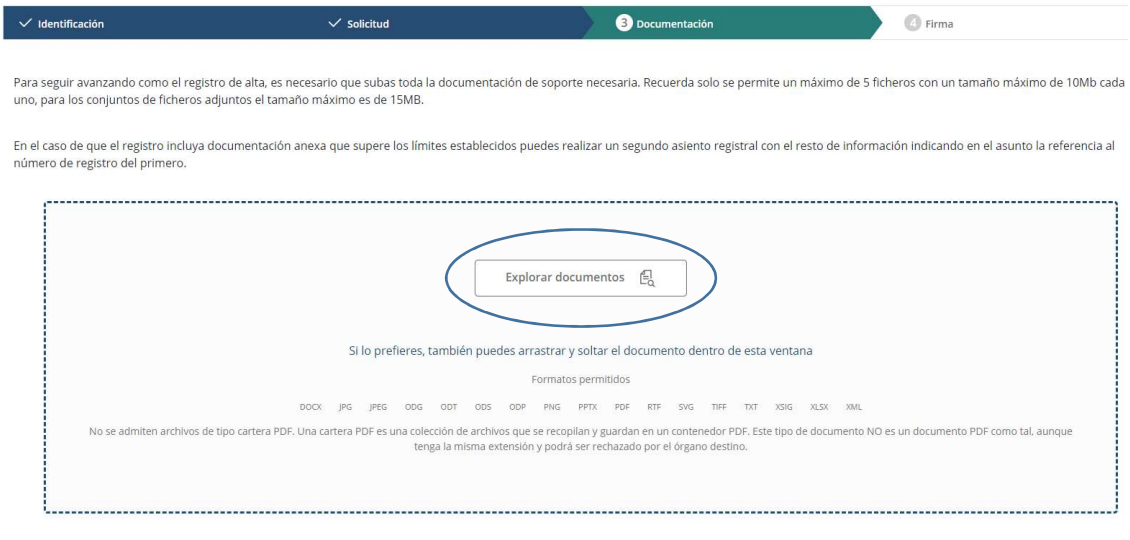

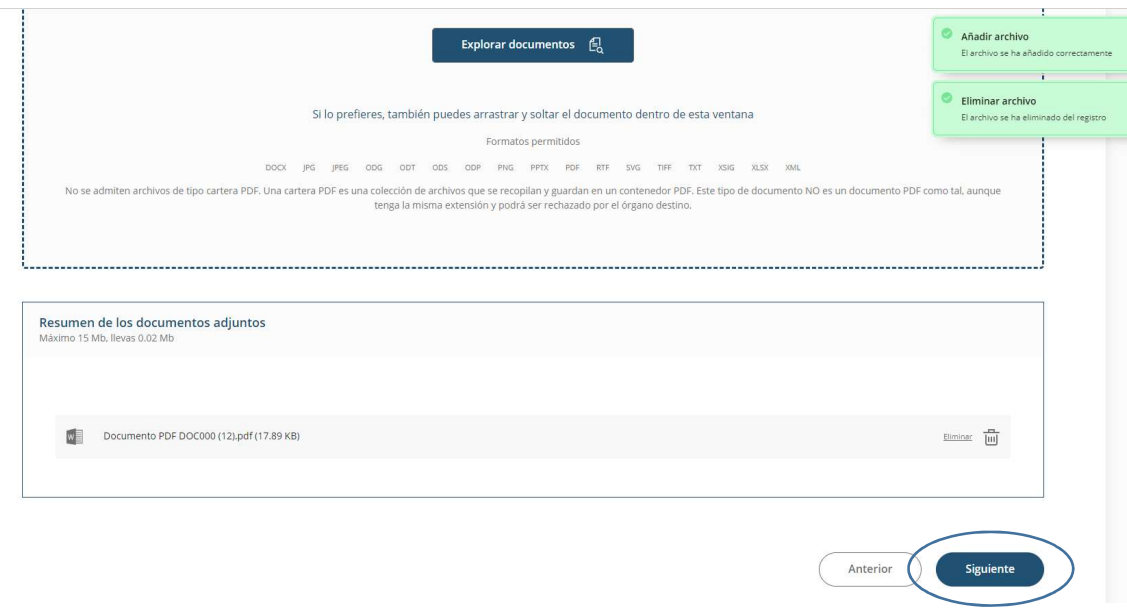

Al final, aparecerá un resumen de la solicitud realizada y habrá que seleccionar la confirmación de los datos y firmar dicha solicitud.

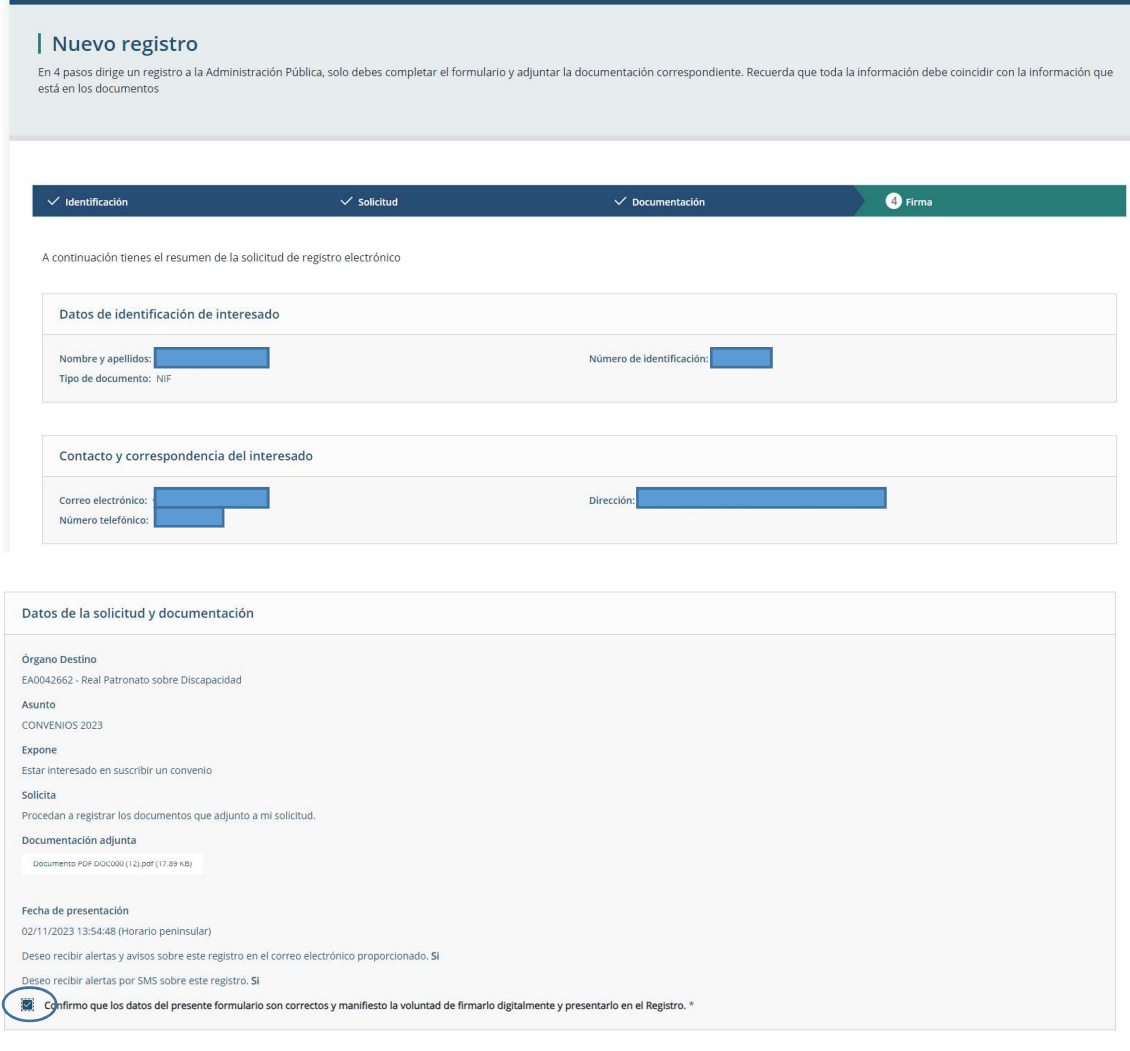

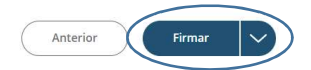